# **Manual do aluno Ensino presencial**

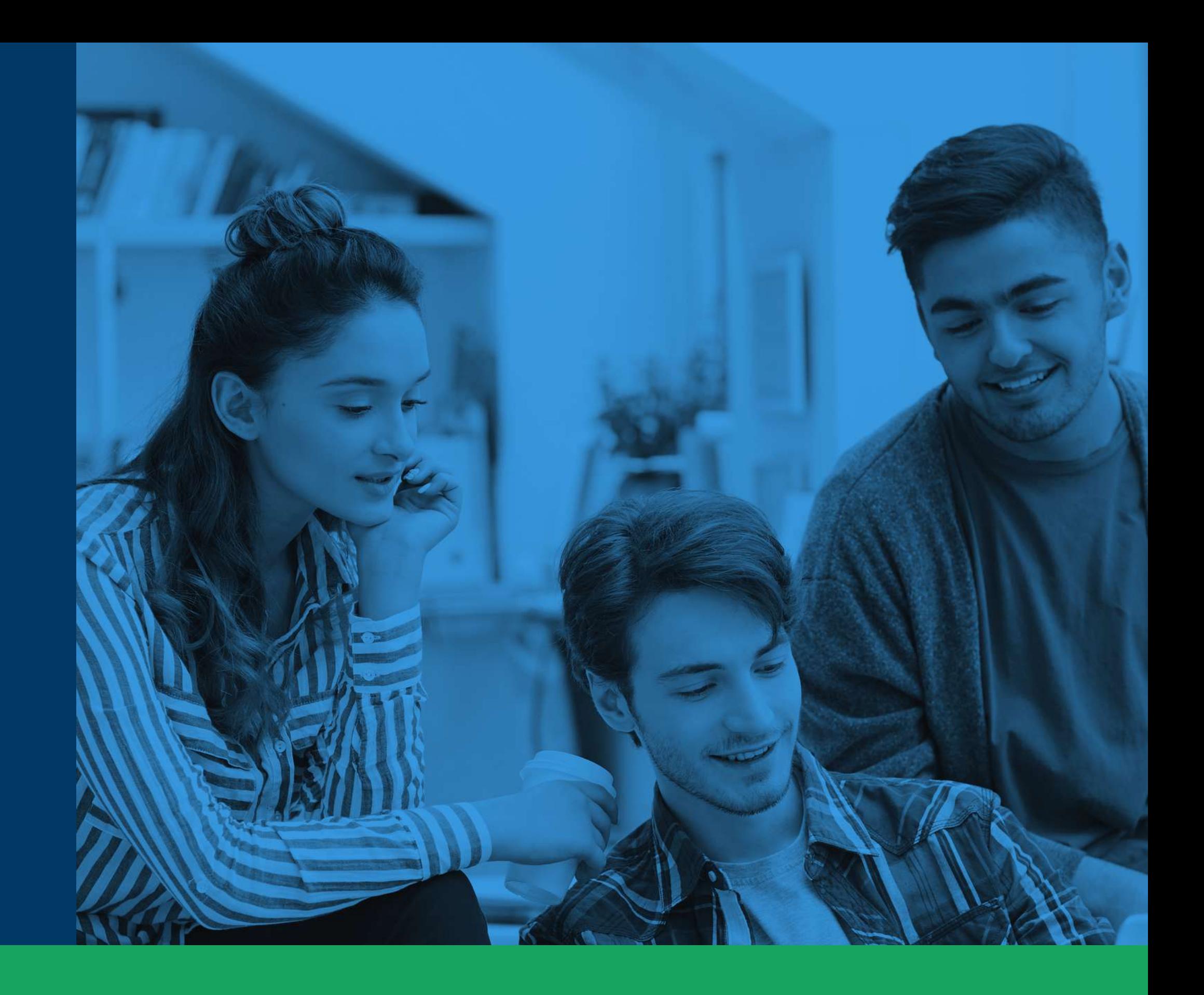

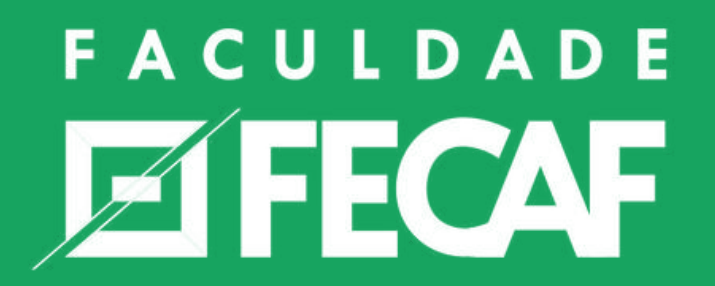

# **Primeiros passos Ensino presencial**

## SEJA BEM VINDO AO ENSINO PRESENCIAL DA FECAF.

Esperamos que você aprenda bastante! Este pequeno guia irá te ajudar nos seus primeiros passos, e também conta com todos os contatos para que você possa tirar suas dúvidas. Vamos lá?

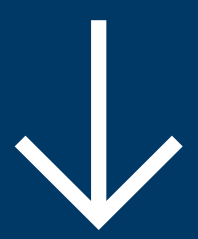

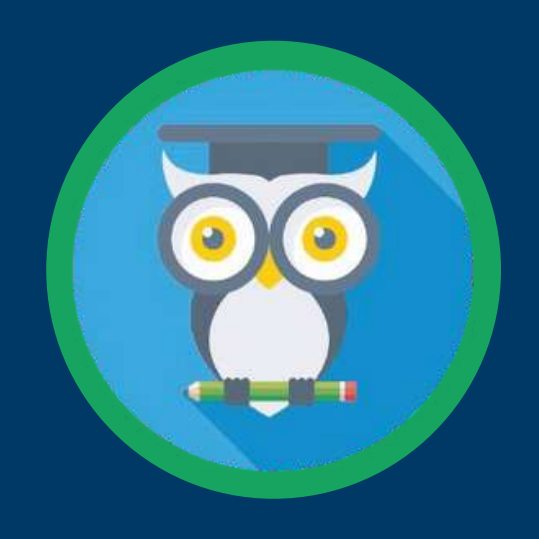

# **Mentor Web**

O Mentor WEB é o nosso sistema de Gestão Acadêmica. Funciona como o portal do aluno. Nele você tem acesso as **notas, faltas, grade do curso, requerimentos e muito mais.** Você pode acessa-lo através do seu navegador em qualquer dispositivo, ou então baixar o app, que está disponível para **Android e IOS. O login é feito com o seu R.A e a senha** (sua data de nascimento).

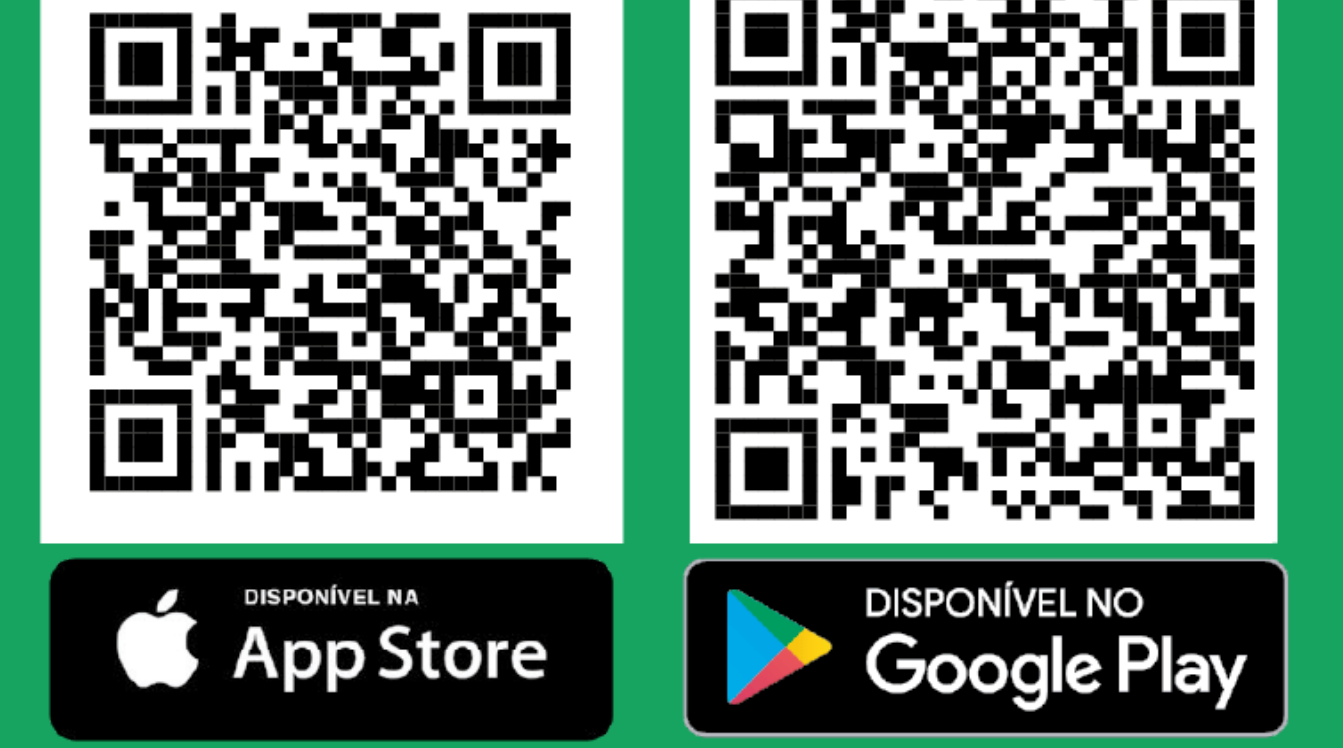

## **DOWNLOAD APP MENTOR WEB**

# **Google ClassRoom**

Para acessar as informações, realizar as atividades das disciplinas e se comunicar com seus professores, você precisará acessar o ClassRoom.

Confira como instalar esse app clicando no botão abaixo.

Como instalar o App Google Sala de Aula (Classroom)

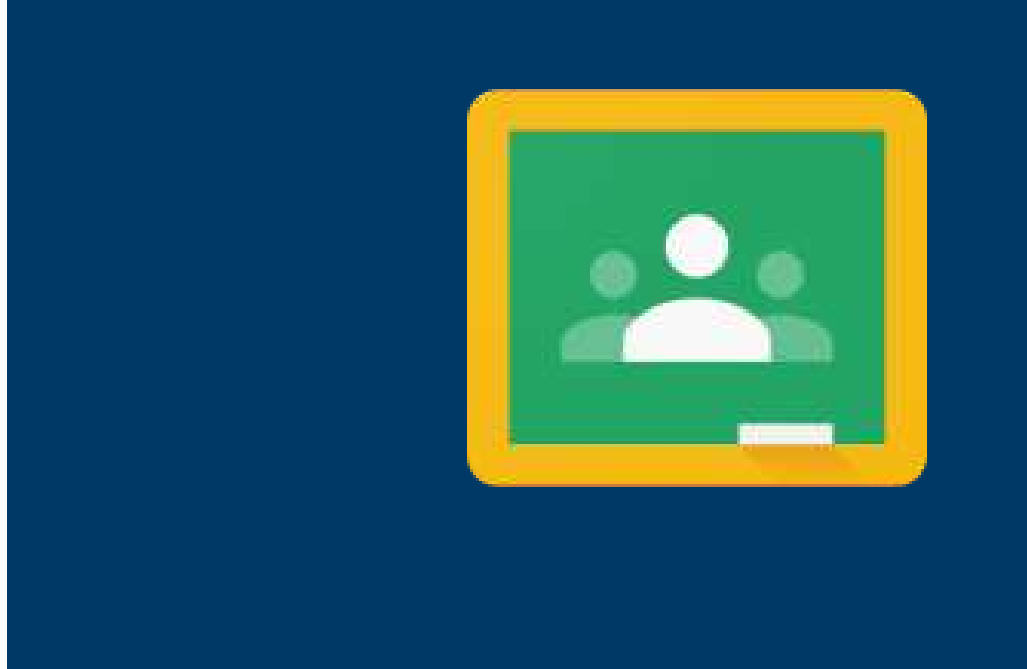

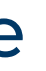

Nosso curso, apesar de presencial, tem algumas disciplinas que são cursadas no EAD. Para essas disciplinas, utilizamos a plataforma de aprendizagem online "BrightSpace". A Brightspaceé uma plataforma de aprendizagem baseada na nuvem que torna a aprendizagem online e mista mais fácil, flexível e inteligente..

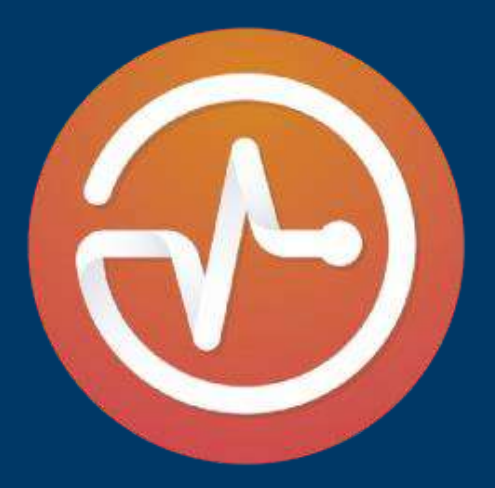

## **DOWNLOAD APP BRIGHTSPACE PULSE**

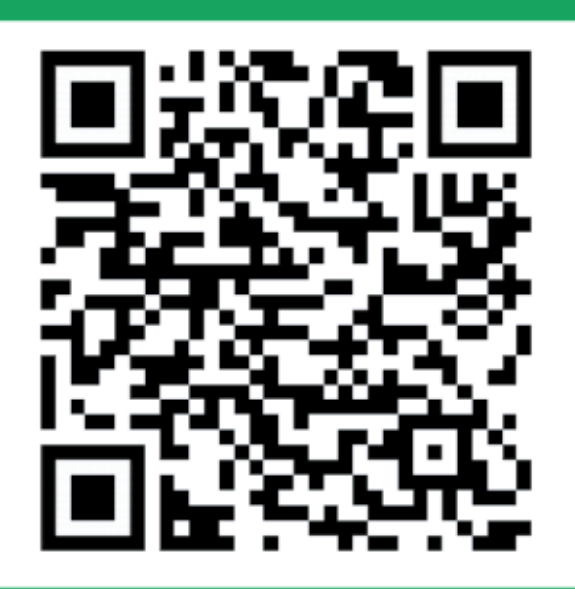

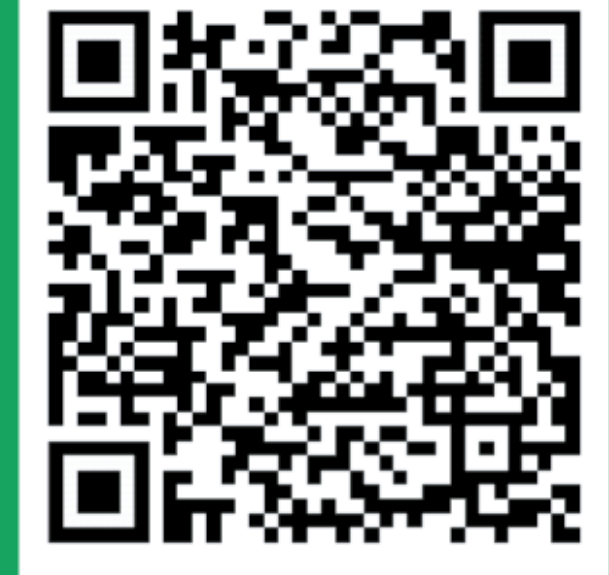

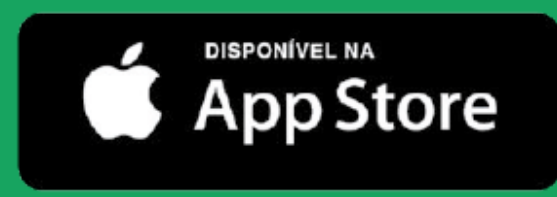

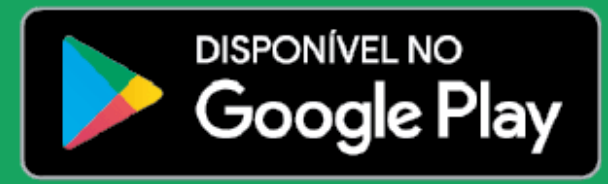

# **BRIGHTSPACE PULSE**

## **BRIGHTSPACE PULSE Acesso por aplicativo:**

**1**

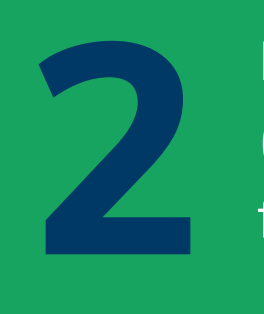

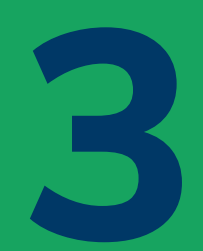

Escolha sua senha para o aplicativo. Acesse seu e-mail da FECAFe abra o e-mail informando sua inscrição no EAD Faculdade Capital Federal. Caso não tenha mais este e-mail, acesse o site www.ead.fecaf.com.br e clique em Esqueceu a Senha. Você receberá um novo e-mail para definir sua senha.

Clique em "Começar" e depois (4. Faça login com seu R.A digite: FACULDADE FECAF (usuário) e senha (que foi escolhida por você). 4. Faça login com seu R.A (usuário) e senha (que foi escolhida por você).

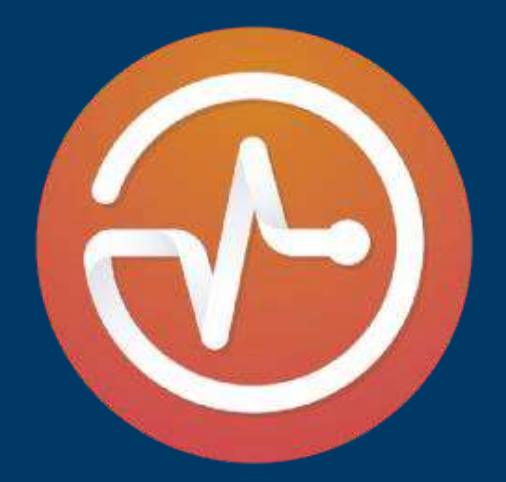

Baixe o aplicativo BrightspacePulse (ou acesse através do site: fecaf.brightspace.com)

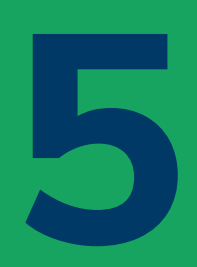

Clique em "Começar" e depois digite: FACULDADE FECAF

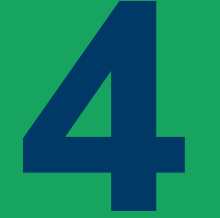

Assista ao vídeo de ambientação

# **BRIGHTSPACE PULSE**

Acesse nosso site: www.fecaf.com.br

**Acesso pela versão WEB:**

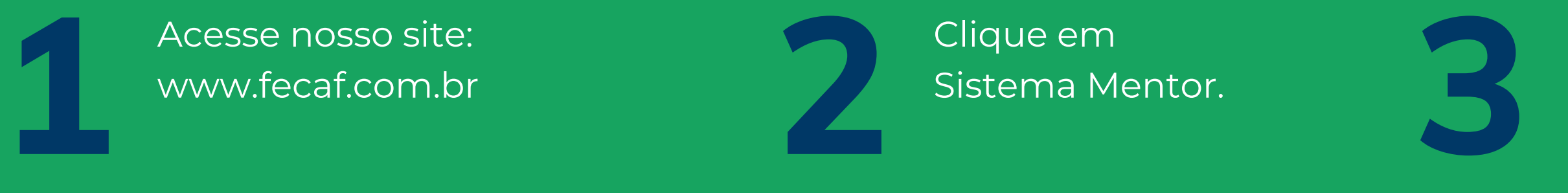

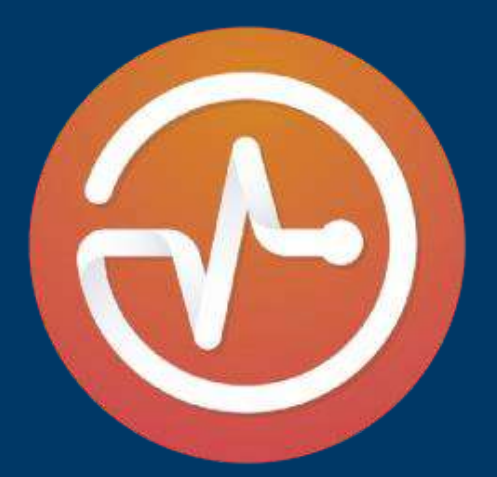

Haverá uma opção no seu Menu Principal chamado Acessar Ambiente Virtual. Clicando neste link você já estará logado em nosso AVA

# **Curso "primeiros passos"**

Antes de iniciar sua disciplina online você deverá concluir o curso "Primeiros Passos". É um curso rápido que apresenta todas as funcionalidades do ambiente virtual de aprendizagem, e como elaborar um plano de estudos.

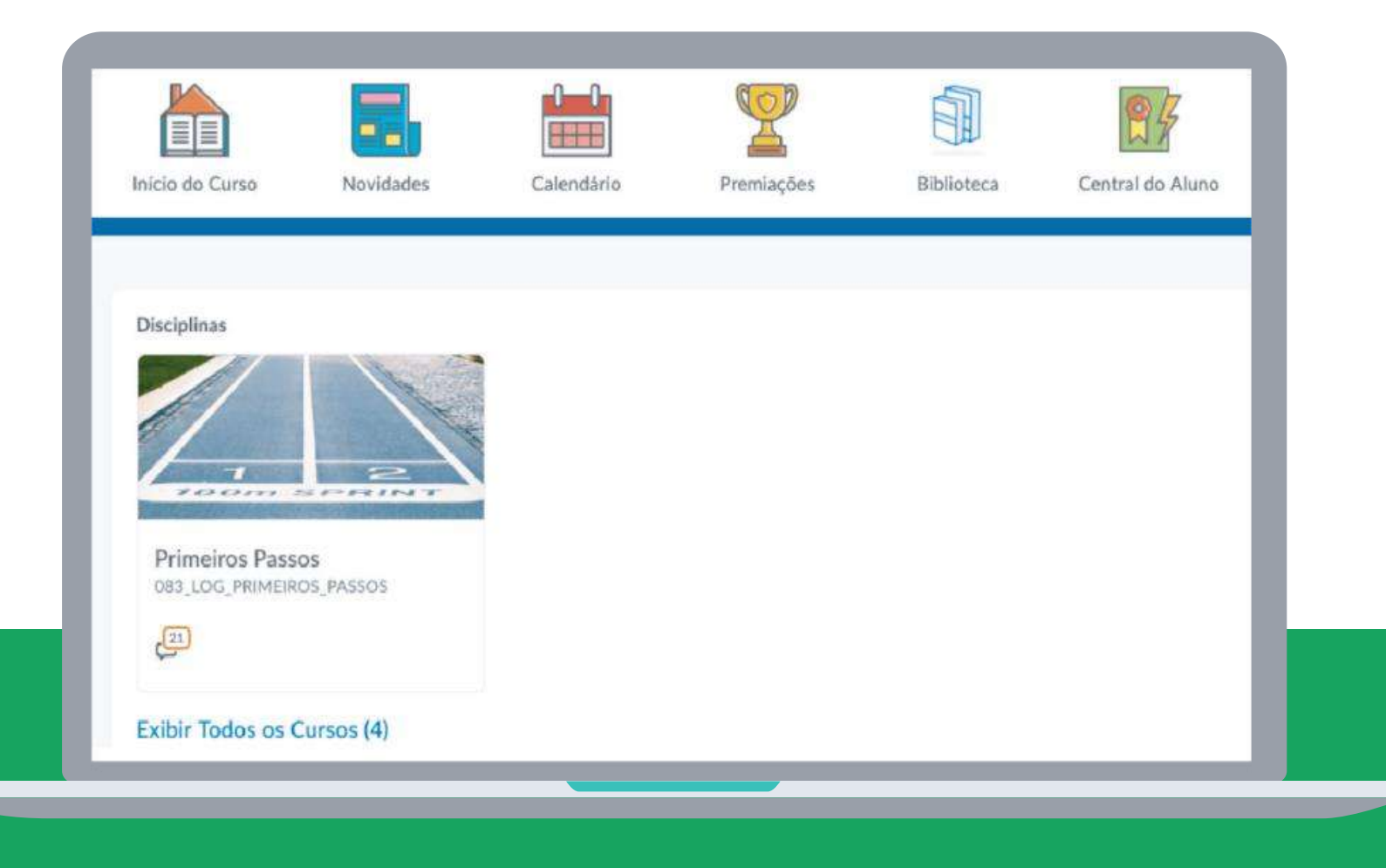

Após concluir o curso "Primeiros Passos" , sua disciplina online será liberada no dia posterior, sempre às 17h.

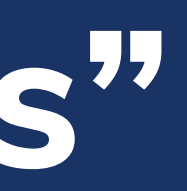

## **FIQUE LIGADO!**

### Captura de tela do ambiente virtual

# **TUTORIAL INTERATIVO**

Clique nos botões abaixo para visualizar o vídeo tutorial

## Recuperar Senha

Provas e Trabalhos

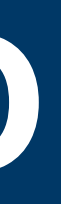

## Navegação no AVA

## Biblioteca Virtual

# **CONTATOS**

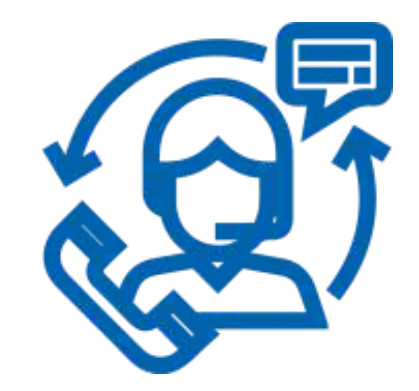

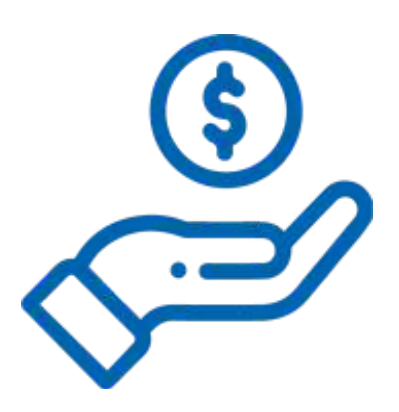

**11 9 6263-7410 11 9 9839-7843** Atendimento Financeiro

EAD -Suporte Técnico Acadêmico

## **11 9 7268-4079** Sucesso do Aluno

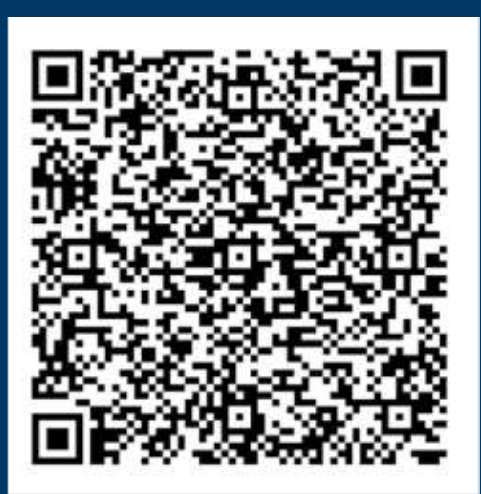

FIQUELIGADO! Salve nosso contato e nos envie uma mensagem para receber todas as novidades em seu Whatsapp! Escaneie o QRCODE ao lado para fazer isso automaticamente.

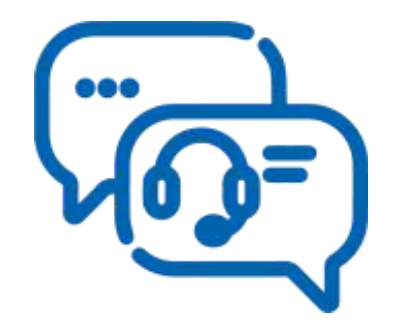